## **Team Communication Apps**

The apps below can be used on all smart phone platforms, iPads, tablets, and computers.

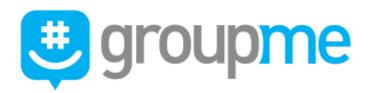

- 1. Download the app shown above.
- 2. Create Account.
- 3. In the Chats tab, select the **New chat**  $\ ^{\ }$  icon.

**Note:** If you don't have the **New chat** icon on your iPad, select **Chat** at the top of the screen.

- 4. Select **Start Group** <sup>2</sup>03, then enter the new group name and group avatar.
- 5. To add members, type their name, phone number, or email, or scroll through your current GroupMe contacts.
- 6. Select **Done** (or the **checkmark**)  $\checkmark$  to create your group.

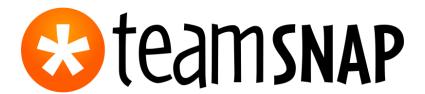

- 1. Download the app shown above.
- 2. Click **Sign Up** and enter email address.
- 3. Choose Coach or Manager. All parents should choose Parent or Fan.
- 4. Enter your First and Last Name. Click to agree for the Terms of Service. Click Create Account.
- 5. Click Create a New Team.
- 6. Enter Team Name and Sport and Save.
- 7. Add your **Roster manually** or add from existing contacts. (Parent's information)
- 8. Add your schedules (Games and Events/Practices). This information, along with reminders, will be shared with all members of the group
- 9. Group or private messages, posts, emails, and alerts can be sent using the message tab along the bottom of the screen.